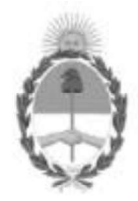

Secretaría de Energía Ministerio de Economía

# GUÍA PARA LA CARGA DE INFORMACIÓN RESOLUCIÓN SETyC N° 5/96

## SISTEMA ONLINE DE ESTUDIOS AMBIENTALES UPSTREAM

La presente guía tiene por finalidad informar los pasos a seguir por parte de las empresas operadoras responsables de presentar los Informes finales de abandono de pozo y los cronogramas tentativos anuales de actividad de abandono de pozo según lo dispuesto por la Resolución S.E.TyC N°05/1996 Capítulo IV del Anexo I.

#### Procedimiento para la carga del Informe Final de abandono

PASO 1: El usuario operador habilitado ingresa al Sistema Online de Estudios Ambientales.

https://www.se.gob.ar/estudiosambientales/login.php

El usuario operador suele ser el responsable ambiental de la operadora. En el caso de que la empresa no haya informado oportunamente los datos de su responsable ambiental, deberá enviar a la DNEP mediante nota los datos de contacto de la responsable a cargo del área ambiental (nombre y apellido, cargo, dirección, teléfono y mail).

Página 1 de 4 IF-2022-112297772-APN-DNEYP#MEC

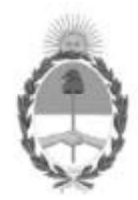

de la pantalla.

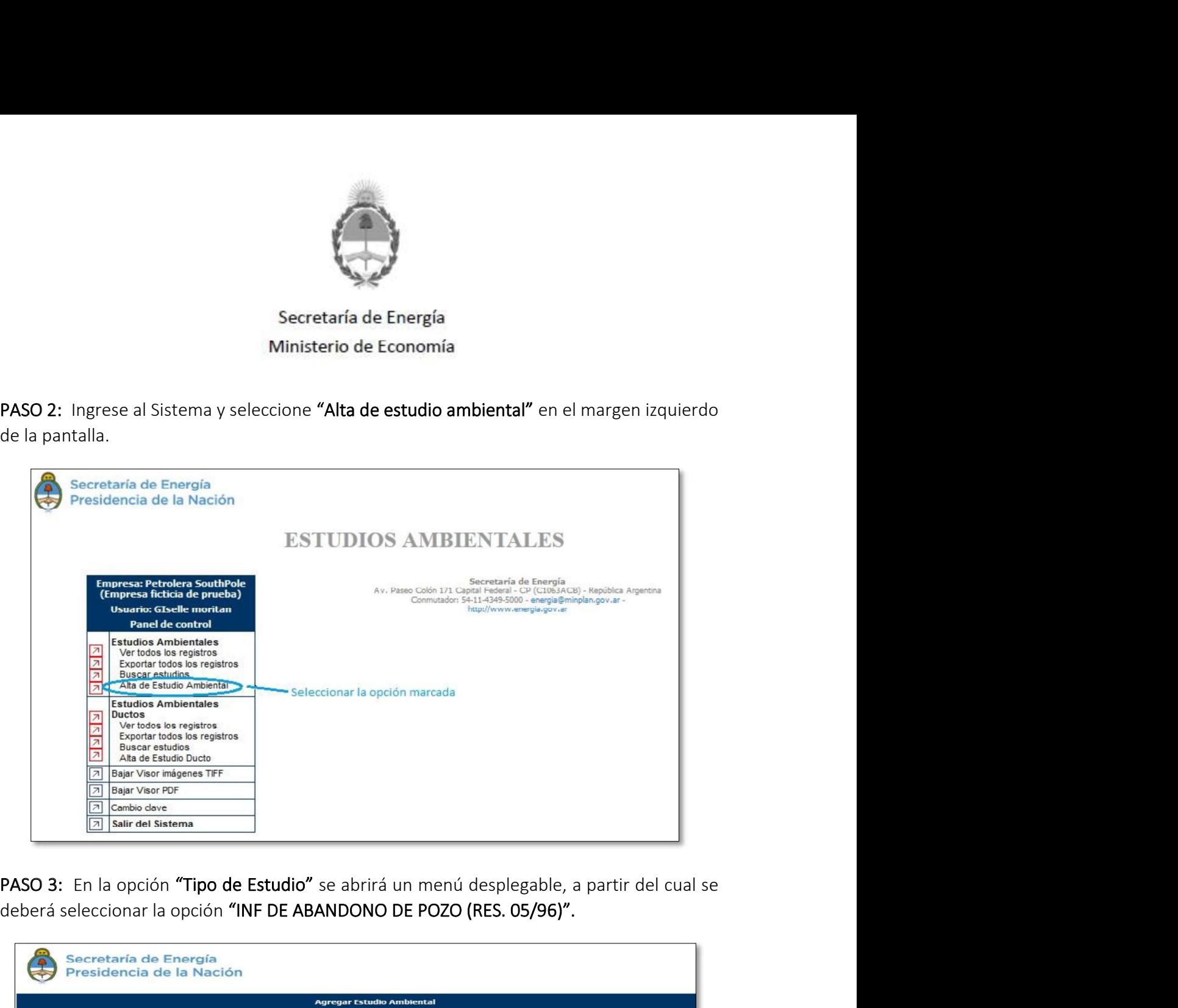

deberá seleccionar la opción "INF DE ABANDONO DE POZO (RES. 05/96)".

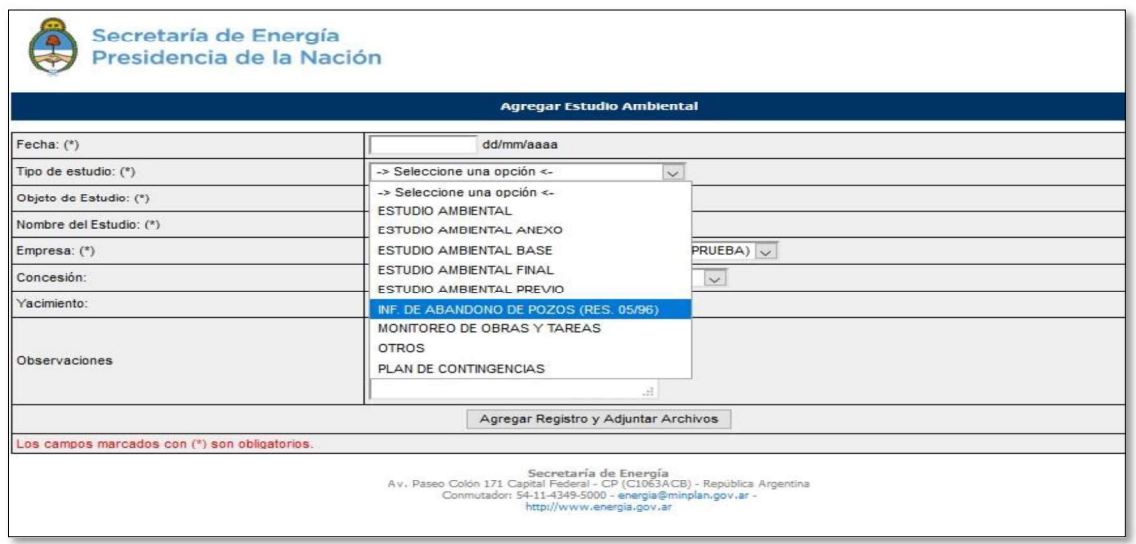

Página 2 de 4 IF-2022-112297772-APN-DNEYP#MEC

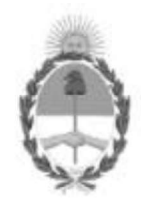

#### Secretaría de Energía Ministerio de Economía

PASO 4: Completar los datos requeridos, siempre indicando área donde se encuentre el abandono de pozo. Luego adjuntar el Informe de Abandono del Pozo.

#### Procedimiento para del Cronograma anual tentativo

PASO 1: El usuario operador habilitado ingresa al Sistema Online de Estudios Ambientales.

https://www.se.gob.ar/estudiosambientales/login.php

PASO 2: Ingrese al Sistema y seleccione "Alta de estudio ambiental" en el margen izquierdo de la pantalla.

PASO 3: En la opción "Tipo de Estudio" se abrirá un menú desplegable, a partir del cual se deberá seleccionar la opción "Cronograma de abandono de Pozo (Res. 05/96)".

Secretaría de Energía Presidencia de la Nación

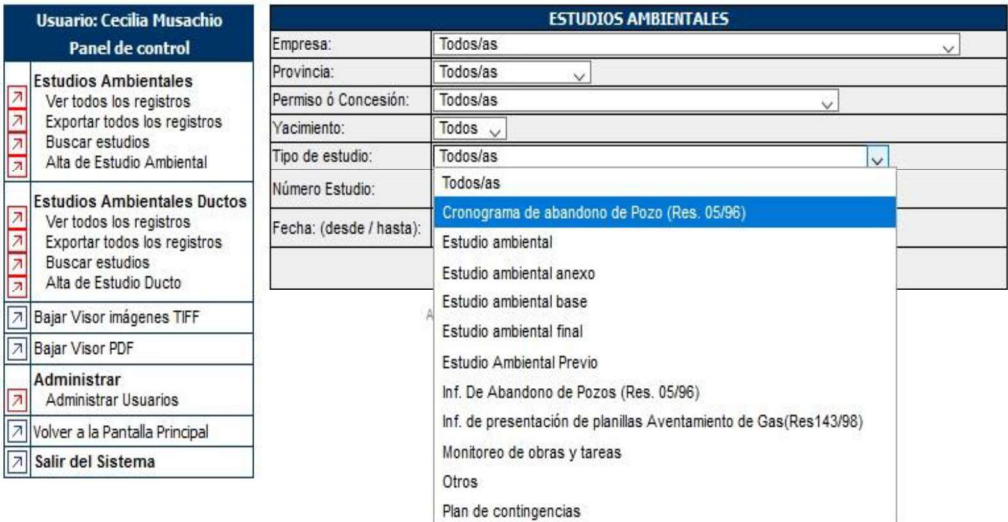

## **ESTUDIOS AMBIENTALES**

Página 3 de 4 IF-2022-112297772-APN-DNEYP#MEC

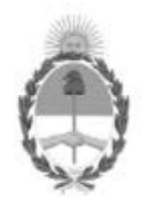

#### Secretaría de Energía Ministerio de Economía

PASO 4: Completar los campos requeridos, en especial, colocar de manera exacta las áreas sobre las cuales se presenta el cronograma de abandono. Luego adjuntar la planilla de Cronograma Tentativo de Abandono por área (ejemplo de planilla en Excel adjunta al presente documento).

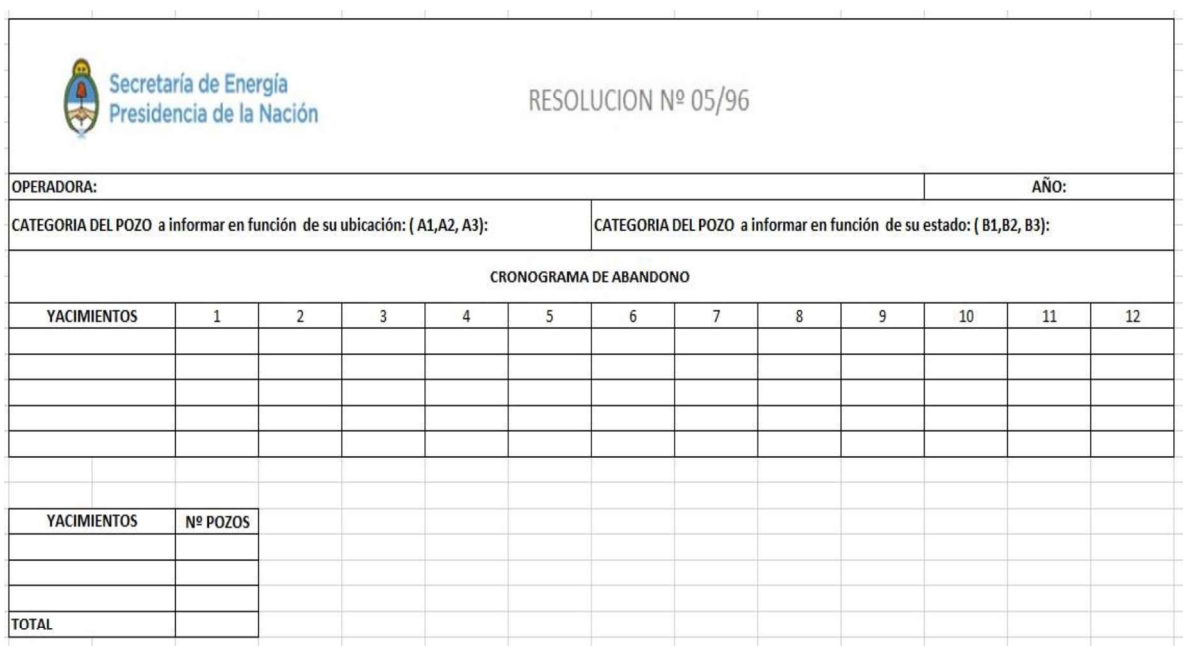

En caso de no contar con pozos a abandonar, igualmente adjuntar la planilla colocando cero (0) en la columna "N° POZOS" para cada yacimiento a informar para el año en cuestión.

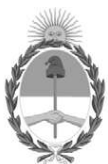

República Argentina - Poder Ejecutivo Nacional Las Malvinas son argentinas

#### Hoja Adicional de Firmas Informe gráfico

Número: IF-2022-112297772-APN-DNEYP#MEC

**CIUDAD DE BUENOS AIRES** Jueves 20 de Octubre de 2022

Referencia: Guía para la carga de informes Res. STEyC 5//1996 en el SOEA

El documento fue importado por el sistema GEDO con un total de 4 pagina/s.

Digitally signed by Gestion Documental Electronica<br>Date: 2022.10.20 17:22:08 -03:00

Cecilia Musacchio Asesor Técnico Dirección Nacional de Exploración y Producción Ministerio de Economía